## 【お申込み操作手順について】

<操作手順>

① 「新規登録」ボタンから代表者様の基本情報とログインID、パスワードを登録 2回目以降は登録したログインID、パスワードで本画面に進みます

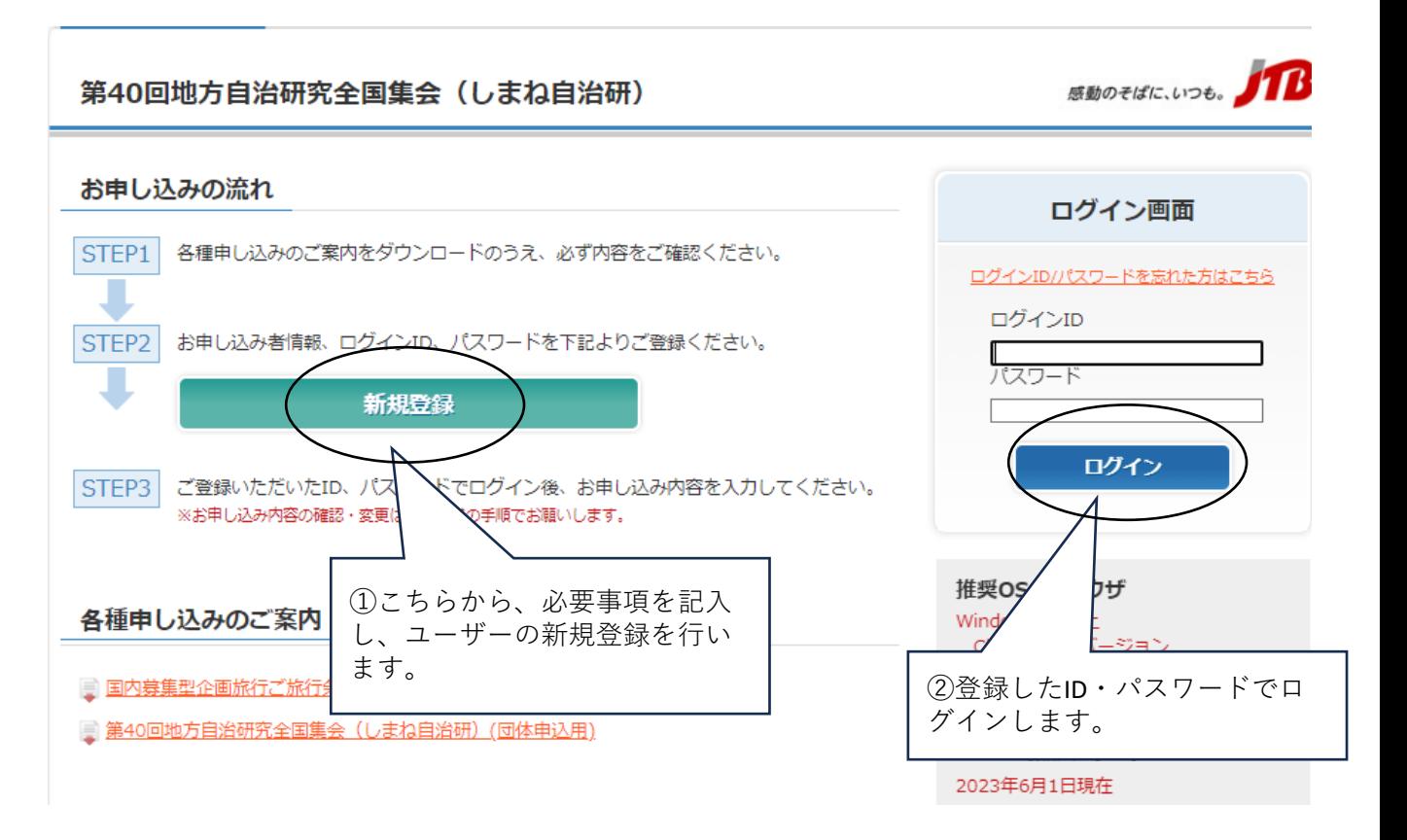

② お申込みいただく情報(全体会・分科会・昼食(お弁当)・宿泊など)の登録 ご登録者様自身で、申込画面から入力。複数人を一括でお申込みする場合は、Excel ファイルをダウンロード ⇒ 参加者氏名等を入力 ⇒ ご登録者様のパソコンに保存 ⇒ 申込画面にExcelファイルを読み込み(アップロード)、という流れになります。

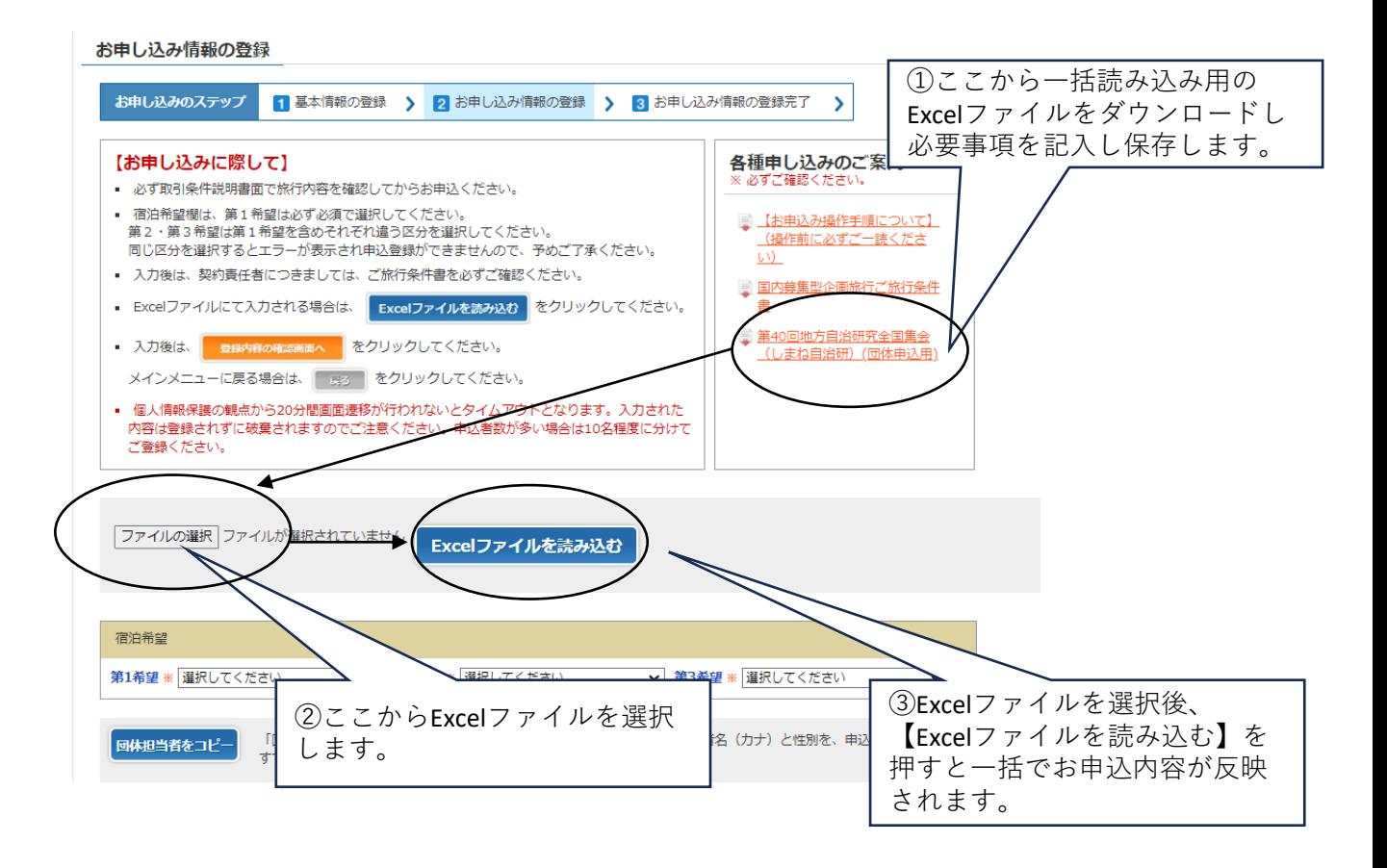

## 【一括申込み用のExcelファイル(イメージ)】

37年のライルを開かるむとから大人には500年、日本国家の公式には19年の12月24日、19月24日、19月24日、19月24日、19月24日、19月24日、19月24日、19月24日、19月24日、19月24日、19月24日、19月24日、19月24日、19月24日、19月24日、19月24日、19月24日、19月24日、19月24日、19月24日、19月24日、19月24日、19月24日、19月24日、19月24日、19月24日、 。<br><br>|<br>|<br>|<br>|<br>| ①下記の表にご入力後、一旦、ファイル保存ください。(保存場所、ファイル名は任意) 行・列の削除、入れ替えはしないでください。<br>- 誤ってブルダウンを選択された場合は「Delete」で未選択にしてください。<br>②ホームページ「お申し込み情報の登録」画面の「Excelファイルを読み込む」の横にある 「参照」をクリックしこちらのファイルを選択してください。

**第40回地方自治研究全国集会(しまね自治研) 《申 込 書》**

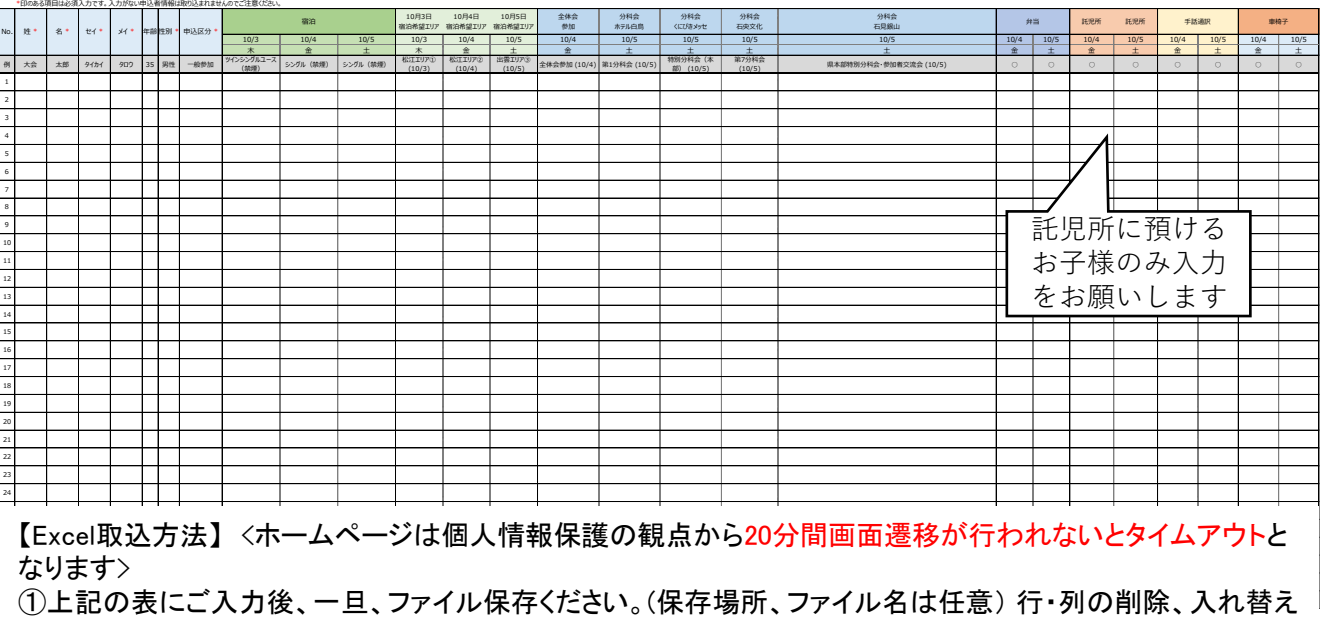

【Excel取込方法】 <ホームページは個人情報保護の観点から20分間画面遷移が行われないとタイムアウトと なります>

①上記の表にご入力後、一旦、ファイル保存ください。(保存場所、ファイル名は任意) 行・列の削除、入れ替え はしないでください。

誤ってプルダウンを選択された場合は「Delete」で未選択にしてください。

②取込まれた内容に間違いがないか確認してください。あれば、加筆修正ください。

③宿泊希望(第1~3希望)のプルダウン選択、備考欄等、その他項目をご入力ください。

④同行者(子供などのご家族)がいらっしゃる場合も、お一人ずつ必要事項を入力してください。

⑤託児所選択欄は、お子様のみ選択してください(ご両親(大会参加者)は選択不要です)

⑥一度Excelファイルのアップロードが完了し、システムに登録情報が反映された後に、参加者が追加になる場 合は、メインメニューの「新規追加」ボタンで、追加の参加者情報を入力してください。

【ご注意】 申込人数は最大100名となっております。

101名以上の登録を行う際には新たに新規登録画面より別グループ名で新規登録を行い別アカ ウントを作成後、追加で申し込みをおこなってください。

【例】しまね自治研1、しまね自治研2

**※同じアカウントに別グループを追加で登録すると最初に入力した内容が消えてしまいま**

 **すのでご注意ください。** 希望宿泊施設を選択 ※必ず第3希望まで入 力ください 【申込画面の入力】

<br>宿泊希望 ※**ホテル仕入** 第1希望 ※ 選択してください → → 第2希望 ※ 選択してください → 第3希望 ※ 選択し  $\overline{\mathcal{L}}$ 

■<mark>個体担当者をコピー</mark> 「団体担当者をコピー」をクリックすると、基本情報で登録された団体担当者名 (カナ) と性別を、申込者No.1に自動入力します<br>■ マニュー すでに申込者No.1に入力されている場合は、上書き入力されます。

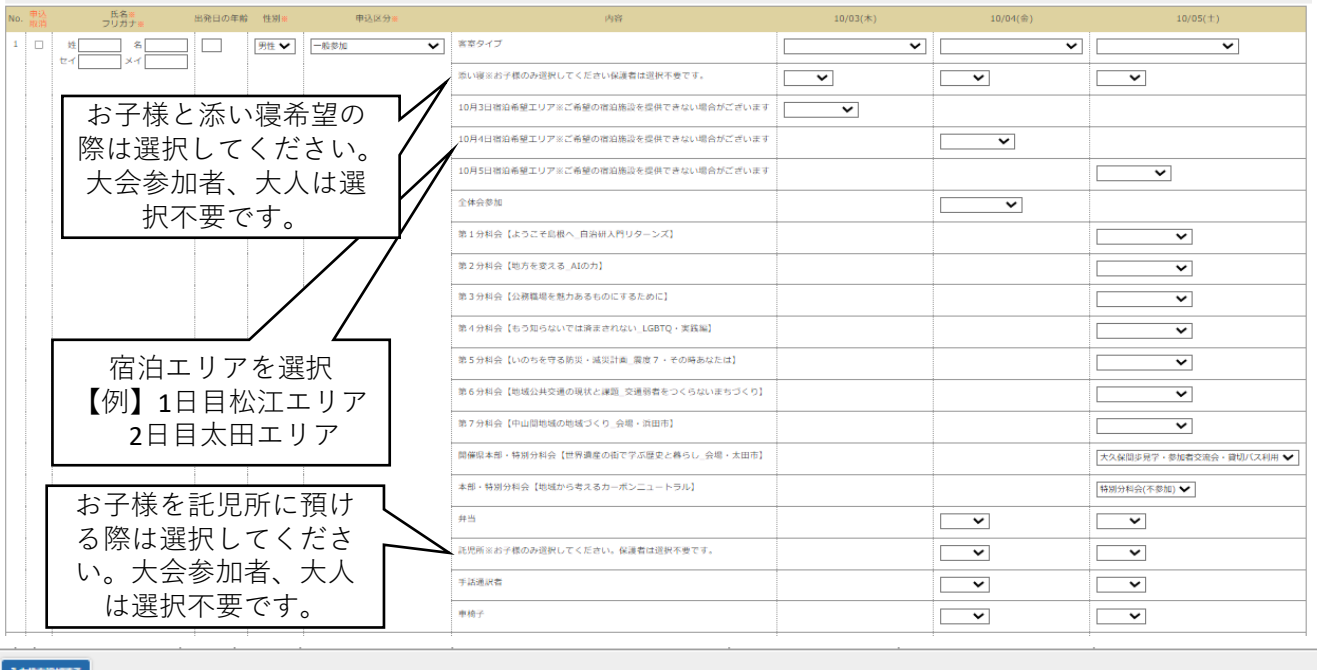

追加入力される際はこ こを押して項目を追加 してください。

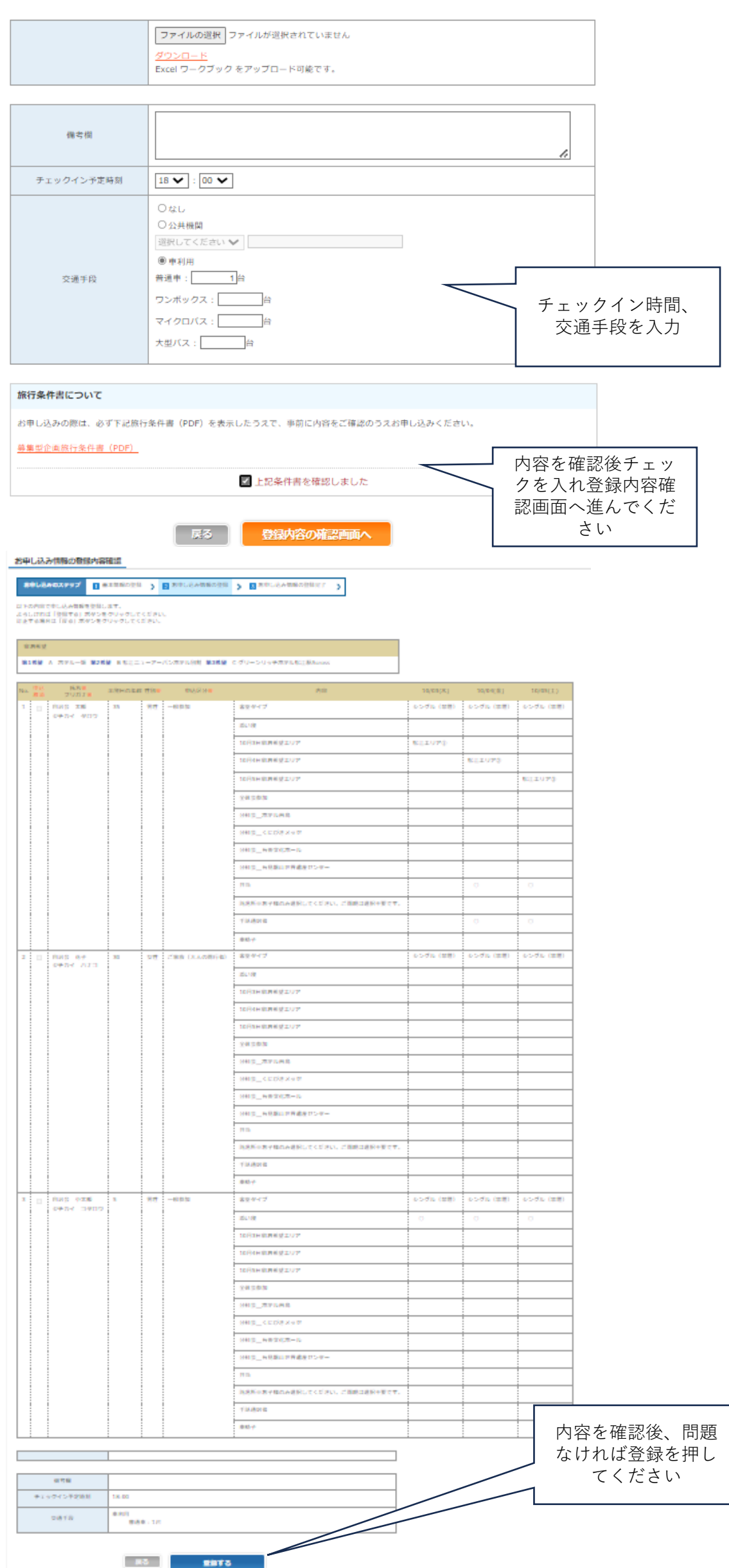